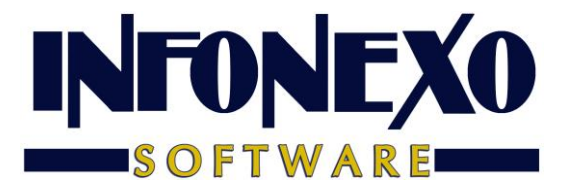

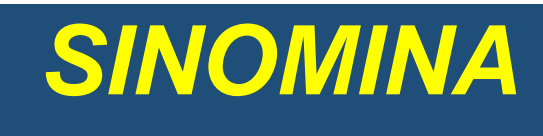

# **CIERRE ANUAL**

## Requisitos previos.

Deberá contar con la siguiente información para el ejercicio del siguiente año:

- Salarios Mínimos
- UMA
- Tabla de Impuesto Mensual (Artículo 96, antes Artículo 113)
- Tabla de Subsidio al Empleo Mensual
- Cuotas obrero-patronales del IMSS
- Monto bimestral de seguro de vivienda

# Proceso de Cierre:

### 1) Ya deben estar acumuladas todas las nóminas semanales,

#### quincenales y de PTU.

Ingrese a Inicial – Tablas Básicas – Calendario Semanal/Quincenal:

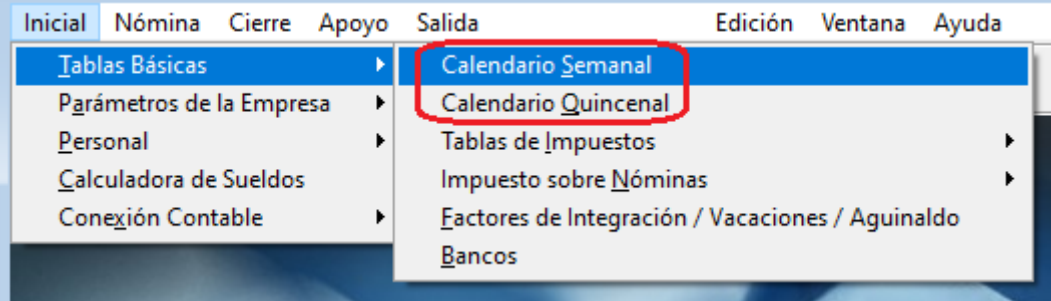

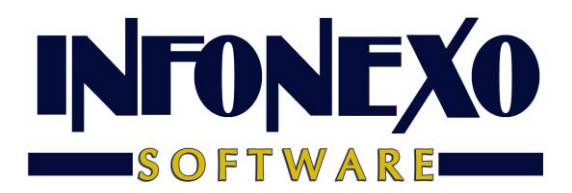

Seleccione Consulta y verifique que todas sus nóminas estén acumuladas:

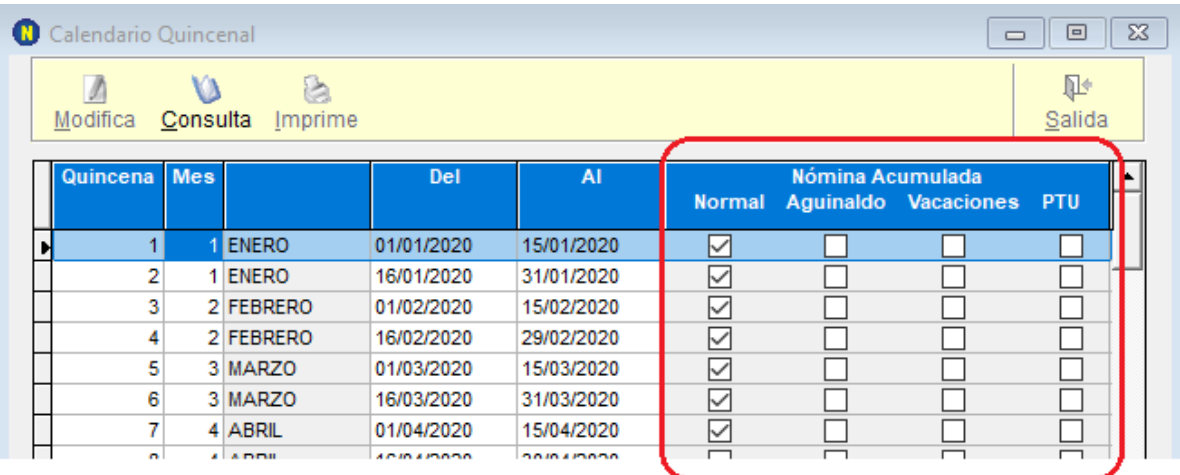

# 2) Ya deben estar capturados y autorizados todos los finiquitos

#### pagados en el año.

Ingrese a Nómina – Finiquitos – Registro:

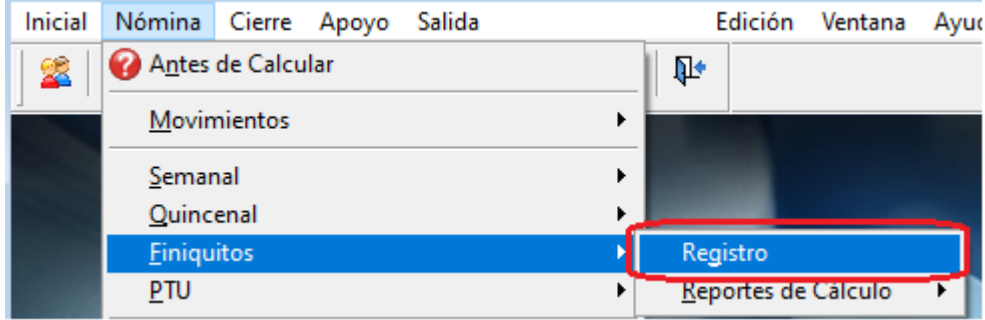

Seleccione Consulta y presione el botón de la lupa:

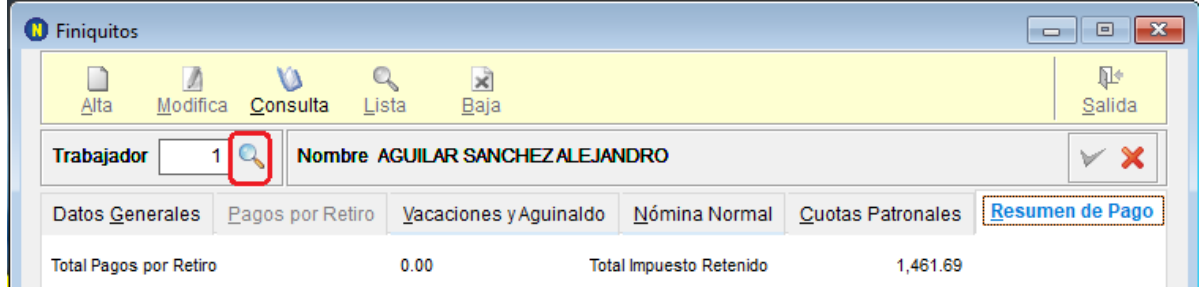

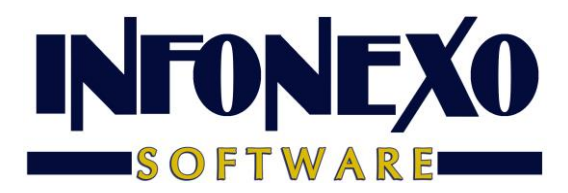

Verifique el Estatus de cada finiquito:

|                         | Catálogo de Finiquitos                                 |                      |              |                   |
|-------------------------|--------------------------------------------------------|----------------------|--------------|-------------------|
| $\overline{\mathbb{Y}}$ |                                                        |                      |              |                   |
| Åф                      |                                                        |                      |              |                   |
|                         |                                                        |                      |              |                   |
|                         | Click en el título de la columna para escoger el orden |                      |              |                   |
|                         | Folio                                                  | Fecha de Liquidación | Neto a Pagar | <b>Estatus</b>    |
|                         | 1                                                      | 05/01/2020           | 8,492.93     | <b>AUTORIZADO</b> |
|                         | 2                                                      | 01/03/2020           | 628.26       | <b>AUTORIZADO</b> |
|                         | 3                                                      | 15/03/2020           | 8,452.59     | <b>AUTORIZADO</b> |
|                         | 4                                                      | 31/03/2020           | 252,472.84   | <b>AUTORIZADO</b> |
|                         | 1                                                      | 05/01/2020           | 152,524.55   | <b>AUTORIZADO</b> |
|                         | 1                                                      | 15/01/2020           | 6,707.40     | <b>DETENIDO</b>   |
|                         | 1                                                      | 25/01/2020           | 1.929.67     | <b>DETENIDO</b>   |
|                         | 1                                                      | 30/01/2020           | 3.701.77     | <b>AUTORIZADO</b> |
|                         | 1                                                      | 20/01/2020           | 7,896.09     | <b>AUTORIZADO</b> |
|                         |                                                        |                      |              |                   |

Los finiquitos en espera de autorización o no pagados, deben tener Estatus Detenido.

3) Si hubo pago de PTU en el ejercicio año actual, con pago para trabajadores inactivos, ya deben estar capturadas sus fechas de pago.

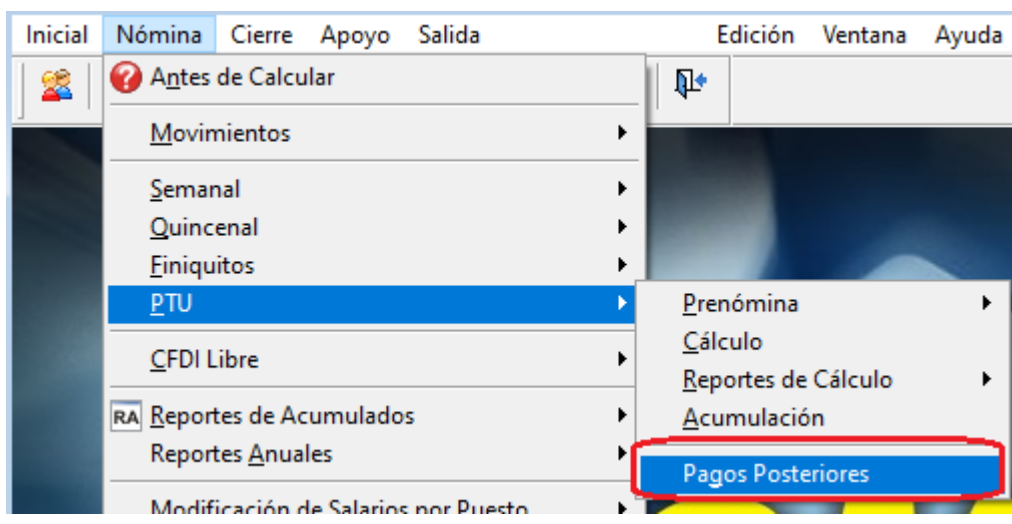

Ingrese a Nómina – P.T.U. – Pagos Posteriores:

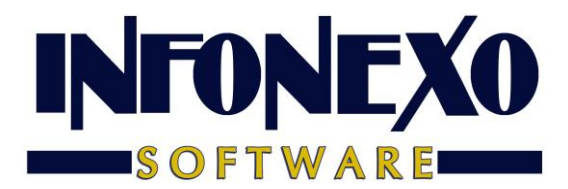

Sólo para los trabajadores inactivos, ya debe estar capturada la fecha de pago:

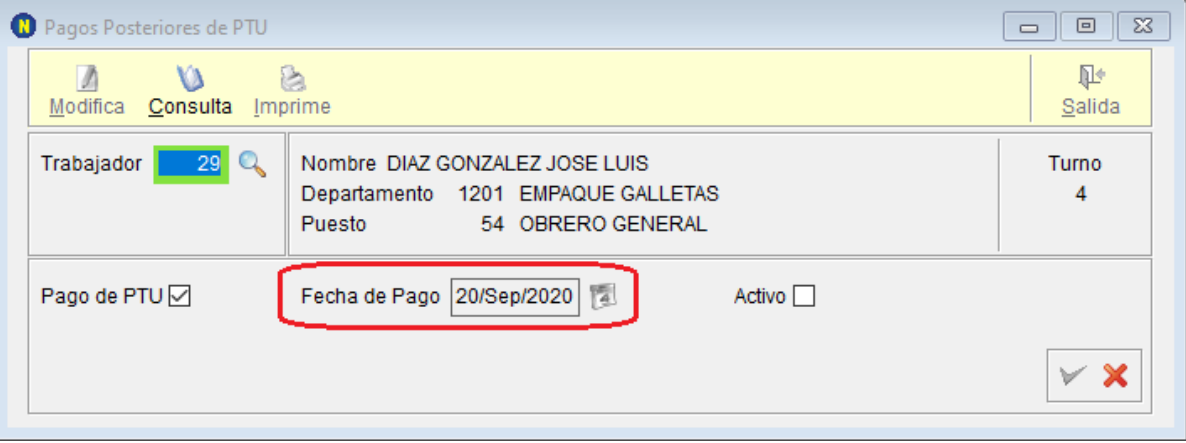

También puede seleccionar Imprime y Pendientes en Incluir, para ver a todos los trabajadores que no se les ha capturado la fecha de pago:

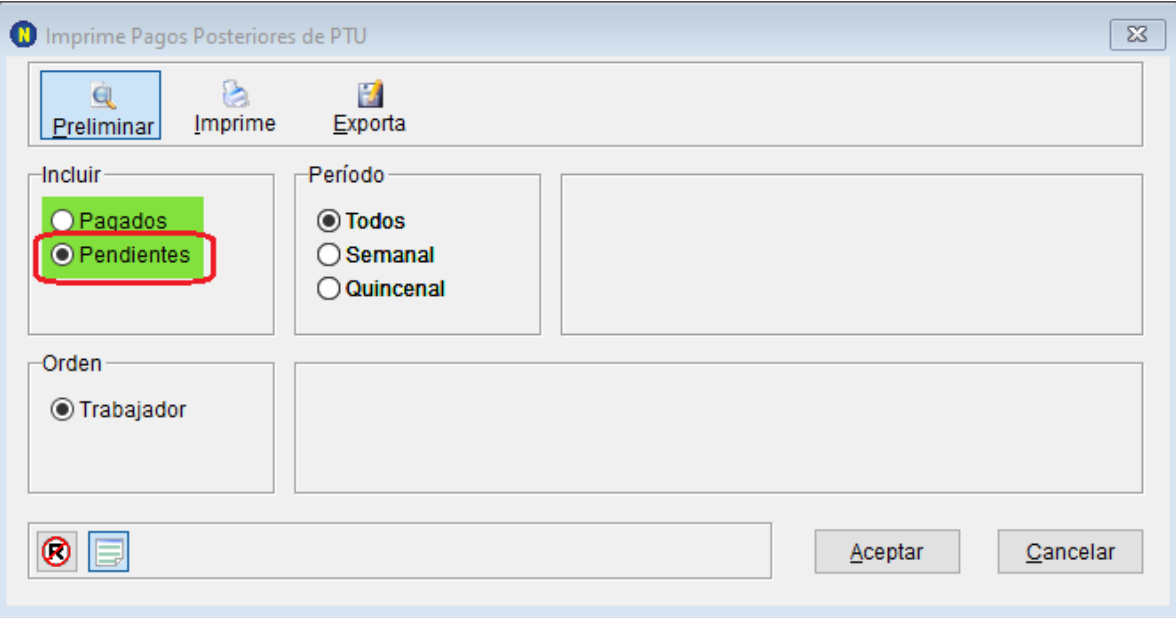

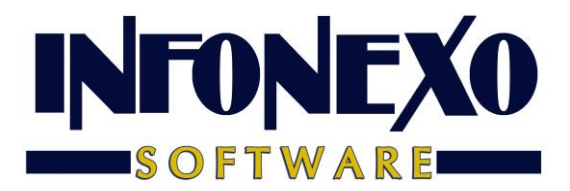

# 4) Efectuar, si lo requiere, la preparación y actualización del salario

#### diario integrado bimestral.

Ingrese a Nómina – Reportes de Acumulados – Salario Diario Integrado y siga los procesos de Preparación, Reporte y Actualización de las modificaciones de salario bimestrales:

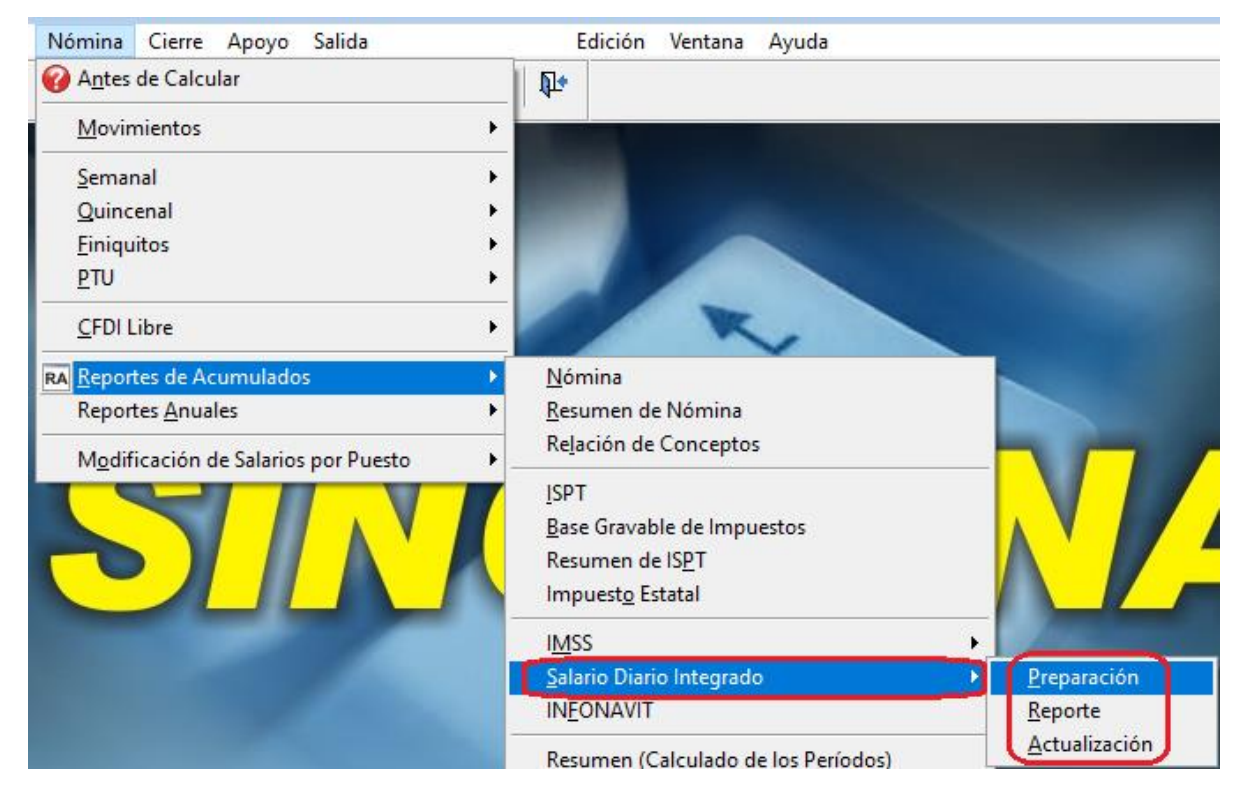

### 5) Efectúe un respaldo de la empresa del ejercicio actual.

En la barra de acceso rápido, presione el botón de Respaldo:

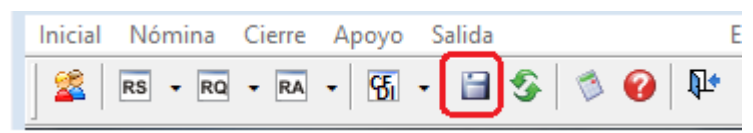

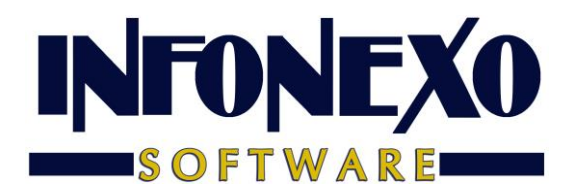

Seleccione la carpeta destino y presione el botón Aceptar:

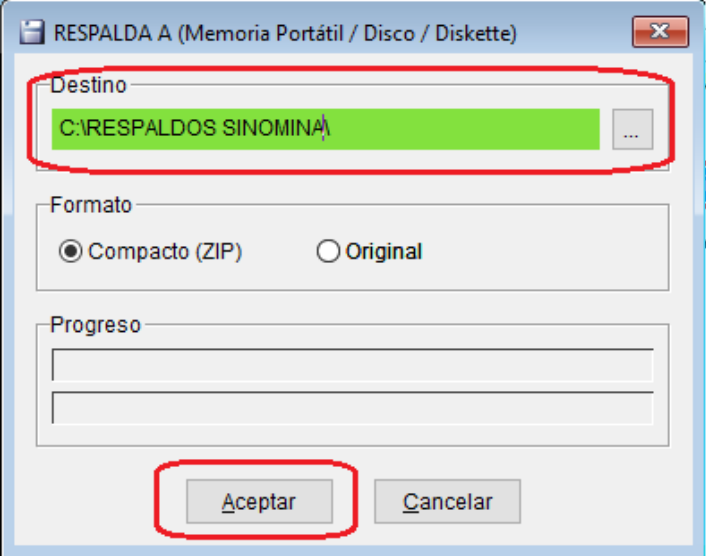

# 6) Efectúe el Cierre del ejercicio actual.

Ingrese a Cierre – Cierre:

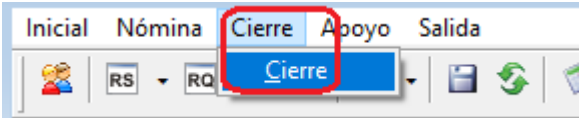

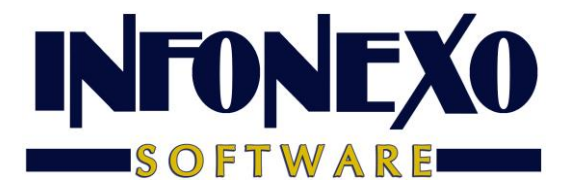

Capture la Empresa Destino (ejercicio del siguiente año) y presione el botón Aceptar:

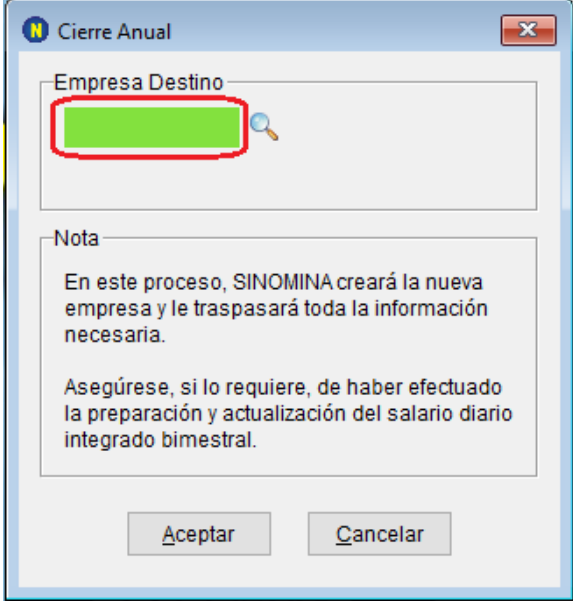

**SINOMINA creará la nueva empresa y le traspasará toda la información necesaria.**

7) Salga de la empresa del ejercicio año actual e ingrese a la empresa del ejercicio año siguiente.

Proceso de configuración empresa ejercicio año siguiente:

1) Modifique las fechas del calendario semanal/quincenal:

Ingrese a Inicial – Tablas Básicas – Calendario Semanal/Quincenal:

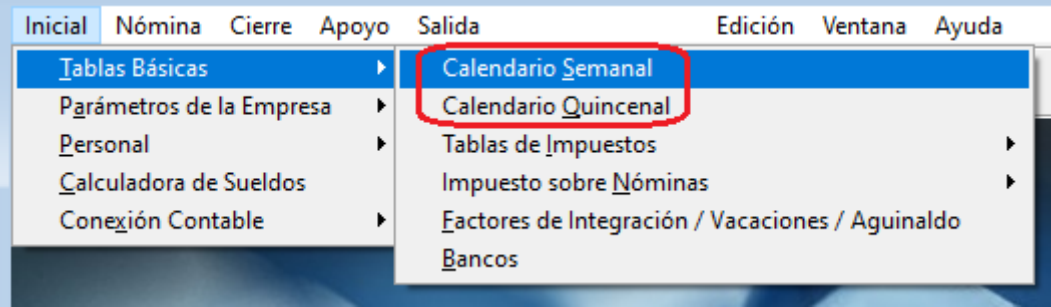

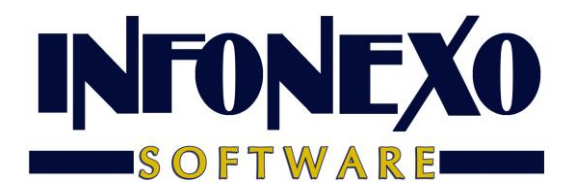

Seleccione Modifica:

- a) En el primer renglón de la semana/quincena, capture la fecha inicial y final de la primera nómina.
- b) Posteriormente regrese al primer renglón (con el "mouse" o con la tecla de flecha hacia arriba).
- c) Presione la tecla F7 para que **Sinomina genere, automáticamente, el resto del calendario**:

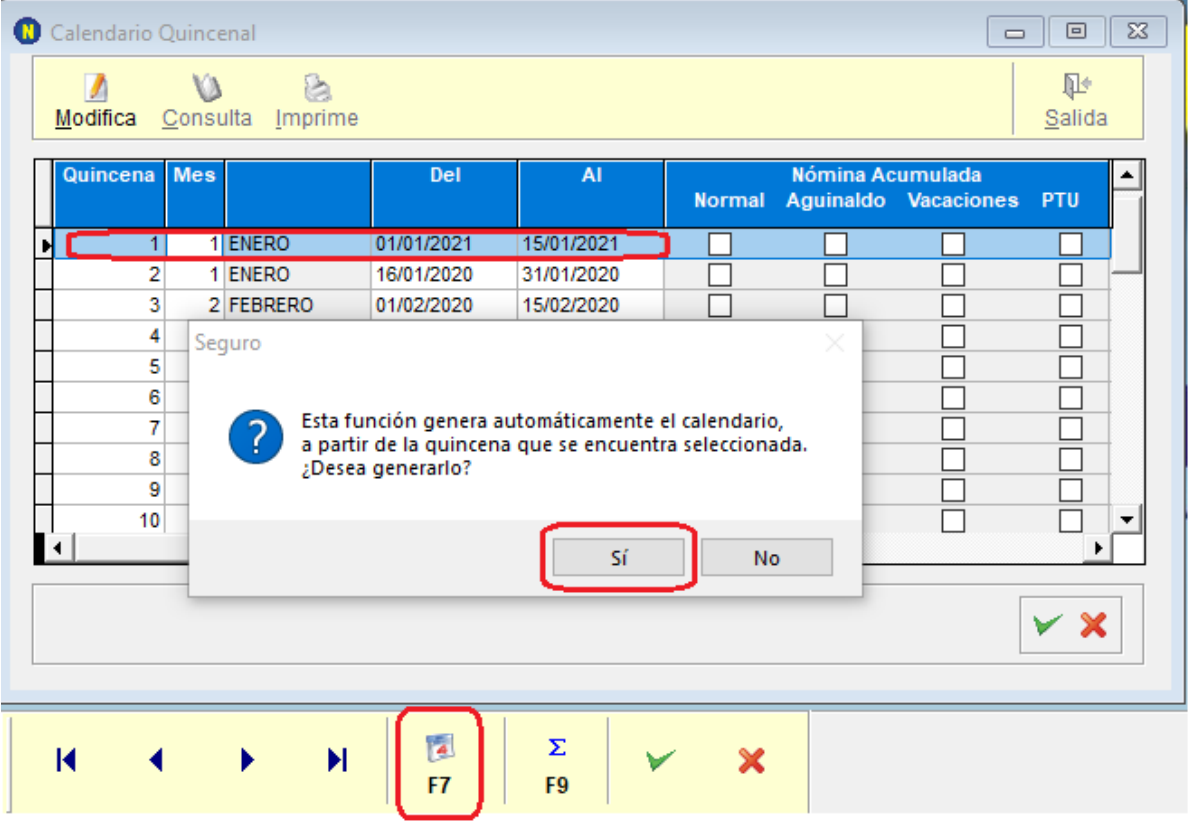

2) Efectúe los cambios necesarios a la tabla de impuesto mensual (en

#### caso de haberlos):

Ingrese a Inicial – Tablas Básicas – Tablas de Impuestos – A partir de 2008 – ISPT Mensual (Artículo 113):

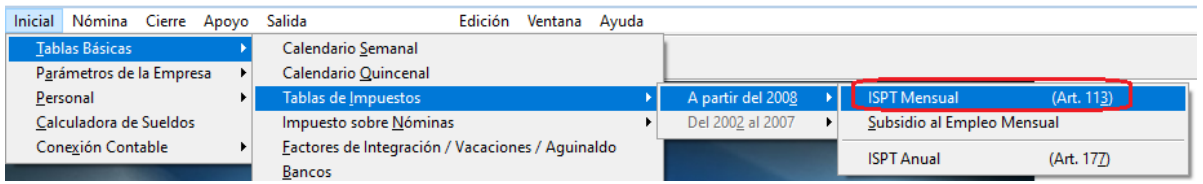

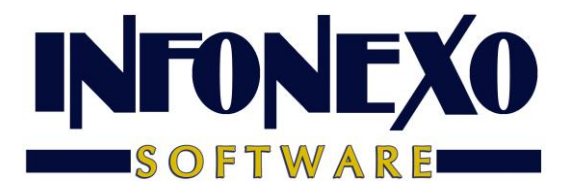

3) Efectúe los cambios necesarios a la tabla de subsidio al empleo

mensual (en caso de haberlos):

Ingrese a Inicial – Tablas Básicas – Tablas de Impuestos – A partir de 2008 – Subsidio al Empleo Mensual:

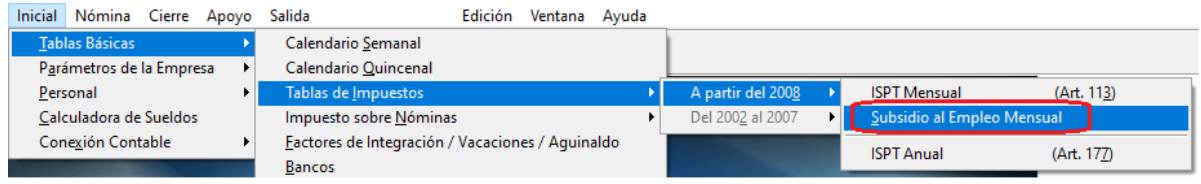

4) Efectúe los cambios necesarios a los parámetros de salarios, UMA

y/o cuotas obrero patronales (en caso de haberlos):

Ingrese a Inicial – Parámetros de la Empresa – Parámetros Salario / IMSS / INFONAVIT:

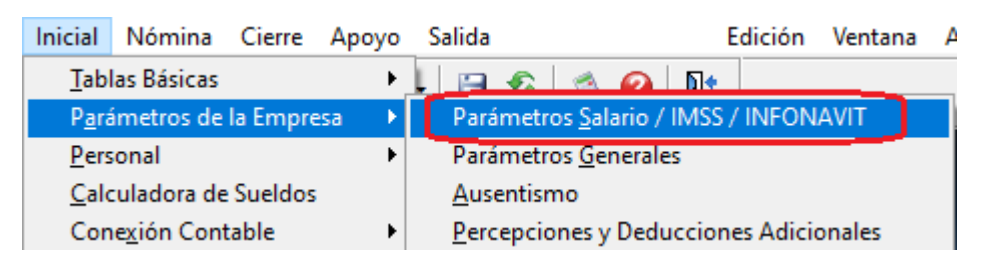

Seleccione ALTA, capture la fecha del 01 de enero del ejercicio año siguiente y presione la tecla Enter:

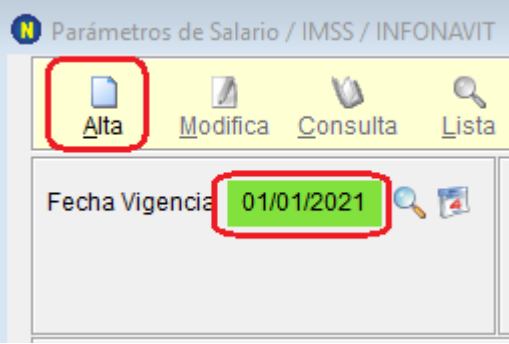

Capture los nuevos salarios mínimos, UMA y/o cuotas obrero patronales del IMSS e INFONAVIT.

Presione el botón OK, para guardar los cambios.

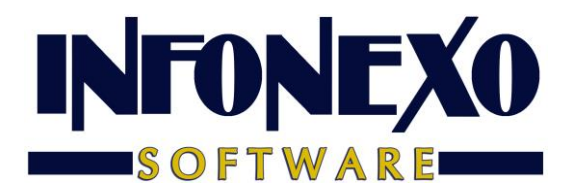

#### Aparecerá el mensaje:

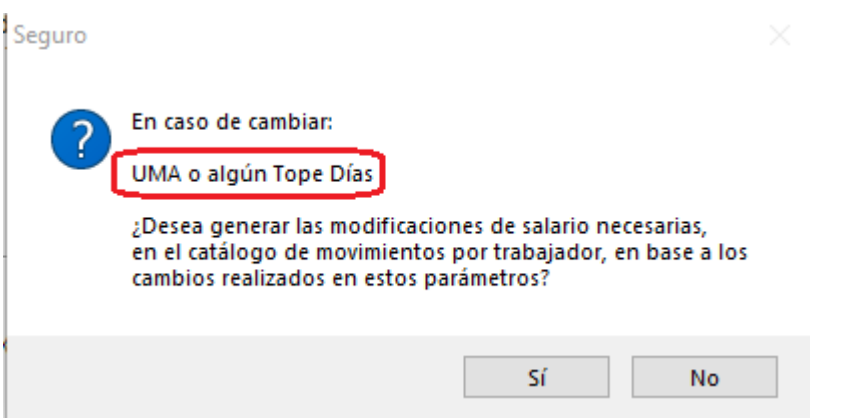

Sólo si cambio la UMA o alguno de los topes de días: **presione el botón Sí** para que SINOMINA **actualice el diario integrado de los trabajadores topados** (con fecha de 01 de enero del ejercicio año siguiente).

**Importante**: **En forma manual** debe revisar si tiene trabajadores que **ganen el salario mínimo:**

#### **a) Para registrar estas modificaciones de salario:**

Ingrese a Nómina – Movimientos – Registro:

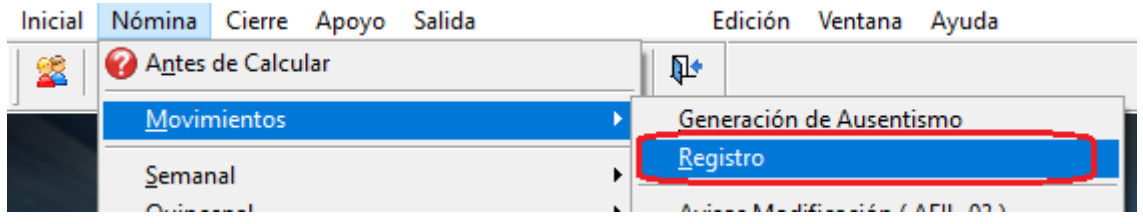

- **b)** Posteriormente, deberá **enviar a IDSE:**
	- Estas modificaciones de salario (capturadas de forma manual).
	- Junto con las de los trabajadores topados.
	- Y las efectuadas en el paso 4 del Proceso de Cierre.

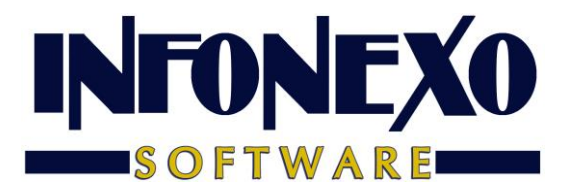

## 5) Efectúe los cambios necesarios a los parámetros de generales (en

#### caso de haberlos):

Ingrese a Inicial – Parámetros de la Empresa – Parámetros Generales:

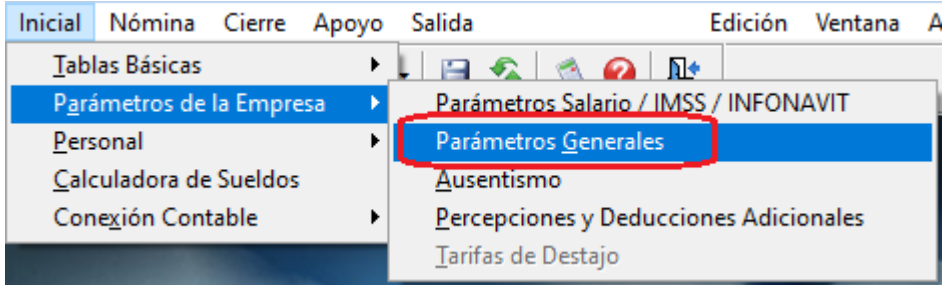

Revise la información de todas las fichas, para efectuar algún **otro cambio** necesario (por ejemplo: al Monto bimestral de seguro de vivienda) y guarde los cambios presionando el botón OK:

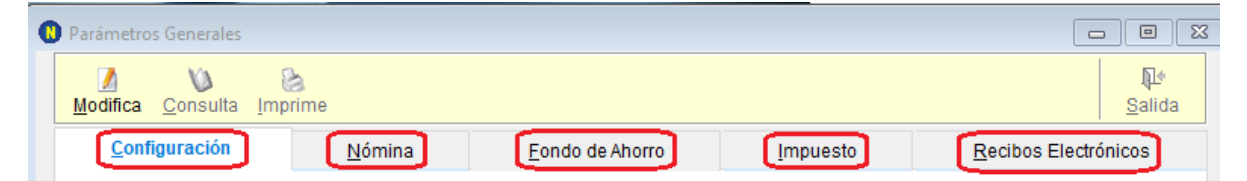

6) Si maneja Percepciones y Deducciones Adicionales, modifique los

exentos de impuesto e IMSS (en caso de haberlos):

Ingresar a Inicial – Parámetros de la Empresa – Percepciones y Deducciones Adicionales:

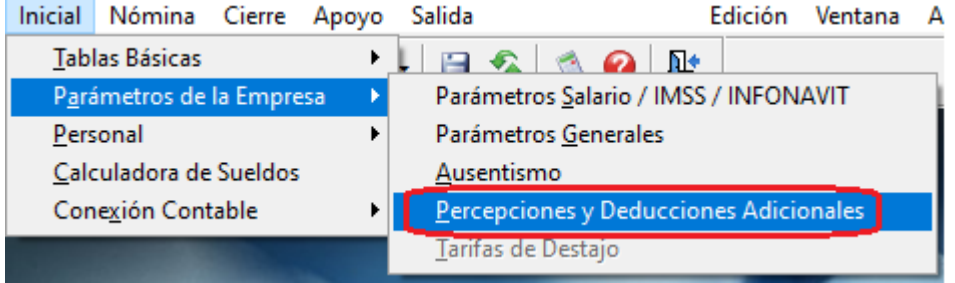

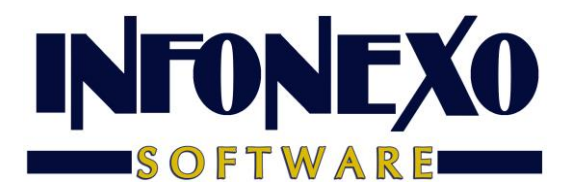

**Después de seguir estos pasos, ya puede utilizar la empresa del ejercicio año siguiente.**

**Nota: la empresa del ejercicio año actual ya sólo deberá utilizarla para consultas y reportes.**